# **Implementing WEKA with Azure AKS**

This document will describe how to:

- 1. Deploy an AKS cluster in Azure
- 2. Deploy a WEKA cluster into the existing network created by AKS (via Terraform) Using UDP Mode
- 3. Install the CSI plugin
- 4. Configure a daemonset to automatically install the WEKA client on new worker nodes (AKS autoscaling)
- 5. Deploy an example fio statefulset application

Note that each of these steps can be done individually if previous state has already been achieved (e.g. if an AKS and Weka cluster already exist you can install the CSI plugin and configure the daemon sets).

1

1

Additionally most of these steps will be performed only once (e.g. deploy the AKS cluster, Deploy the Weka cluster, Install CSI Plugin, Configure the Daemonset) following that every pod that will run on every AKS Worker node (autoscale or static) will be able to provision a PVC on the weka cluster and work with it.

This document will describe how to:

- 1. Deploy an AKS cluster in Azure
- 2. Deploy a WEKA cluster into the existing network created by AKS (via Terraform)
- 3. Install the CSI plugin
- 4. Configure a daemonset to automatically install the WEKA client on new worker nodes (AKS autoscaling)
- 5. Deploy an example fio statefulset application

# **Deploy an AKS cluster:**

## **Resource group:**

If you don't have one already, create a resource group. You can do this by browsing to [portal.azure.com](http://portal.azure.com/) and using the [cloudshell.](https://learn.microsoft.com/en-us/azure/cloud-shell/overview) For example:

```
az group create --name weka-alexh-rg --location eastus
```
## **AKS Deployment:**

Go to [portal.azure.com](http://portal.azure.com/) and search for 'Kubernetes Services'. Under the Create tab, select 'Create a Kubernetes cluster':

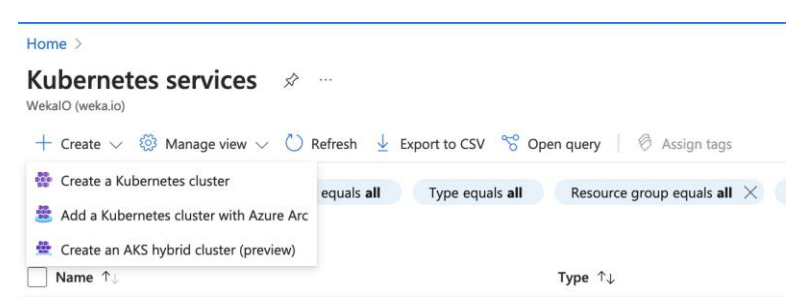

Under the basics tab, ensure the following:

- 1. Resource group This should be an existing resource group or the one you created earlier. We will be deploying WEKA into this same resource group later on.
- 2. Kubernetes cluster name pick something easy to remember, you'll need it later on
- 3. Availability zones For the time being, pick a single zone (Zone 1)
- 4. Automatic upgrade Disabled, for now
- 5. Node size D8sv3 is alright for demos
- 6. Scale method Set to Manual with node count  $= 3$

2

## Example Basics tab below:

#### Home  $\rightarrow$  Kubernetes services  $\rightarrow$

### **Create Kubernetes cluster •••**

#### Project details

Select a subscription to manage deployed resources and costs. Use resource groups like folders to organize and manage all your resources.

 $-3$ 

 $\overline{3}$ 

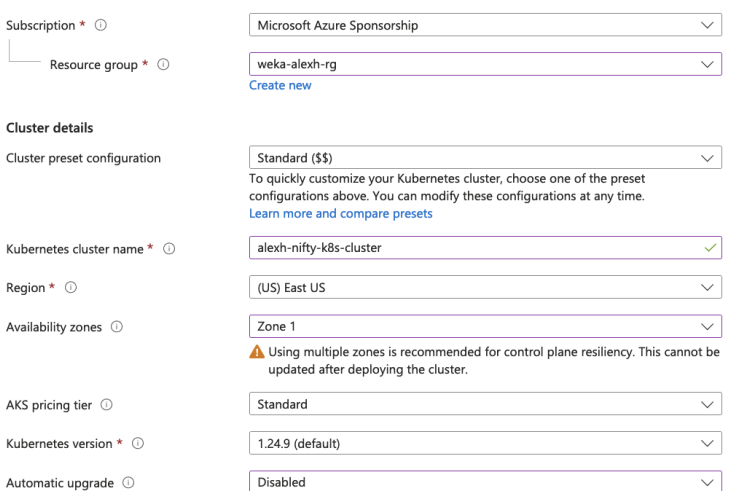

#### Primary node pool

The number and size of nodes in the primary node pool in your cluster. For production workloads, at least 3 nodes are<br>recommended for resiliency. For development or test workloads, only one node is required. If you would l

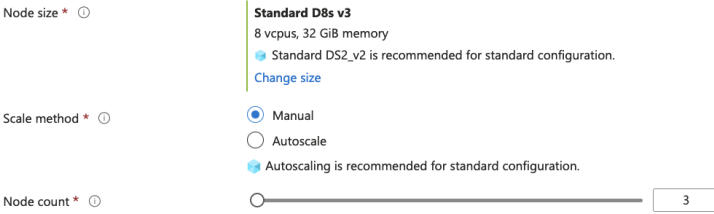

Under the node pools tab, just leave the defaults:

4

4

#### Home > Kubernetes services > Create Kubernetes cluster ... Basics Node pools Access Networking Integrations Advanced Tags Review + create Node pools In addition to the required primary node pool configured on the Basics tab, you can also add optional node pools to handle a variety of workloads Learn more about node pools  $+$  Add node pool  $\Box$  Delete OS type Name Mode Node count Node size  $\Box$  agentpool System Linux  $\overline{\mathbf{3}}$ Standard\_D8s\_v3 Enable virtual nodes Virtual nodes allow burstable scaling backed by serverless Azure Container Instances. Learn more about virtual nodes  $\vec{\omega}$  $\Box$ Enable virtual nodes  $\circledcirc$ Node pool OS disk encryption By default, all disks in AKS are encrypted at rest with Microsoft-managed keys. For additional control over encryption, you can supply your own keys using a disk encryption set backed by an Azure Key Vault. The disk encryption set will be used to encrypt the OS disks for all node pools in the cluster. Learn more & Encryption type (Default) Encryption at-rest with a platform-managed key  $\checkmark$ For the Access tab, just leave the defaults: Home > Kubernetes services > Create Kubernetes cluster ... Basics Node pools Access Networking Integrations Advanced Tags Review + create Resource identity (i) System-assigned managed identity By default, Azure uses a managed identity. To use a service principal, use the CLI. Learn more of Choose between local accounts or Azure AD for authentication and Azure RBAC or Kubernetes RBAC for your authorization needs.

Once the cluster is deployed, use the Kubernetes CLI to manage RBAC configurations. Learn more &

 $\overline{\vee}$ 

Authentication and Authorization 1 Local accounts with Kubernetes RBAC

On the Networking tab, select the following options:

- 1. Network configuration Azure CNI
- 2. Virtual network Allow it to create a new one
- 3. Network policy Azure
- 4. Rest of the settings, leave at defaults

Example Networking tab:

Home  $\rightarrow$  Kubernetes services  $\rightarrow$ 

Create Kubernetes cluster -

Basics Node pools Access Networking Integrations Advanced Tags Review + create

You can change networking settings for your cluster, including enabling HTTP application routing and configuring your network<br>using either the 'Kubenet' or 'Azure CNI' options:

5

 $-5$ 

Fine **kubenet** networking plug-in creates a new VNet for your cluster using default values.<br>The **Azure CNI** networking plug-in allows clusters to use a new or existing VNet with customizable addresses. Application<br>pods are

Learn more about networking in Azure Kubernetes Service

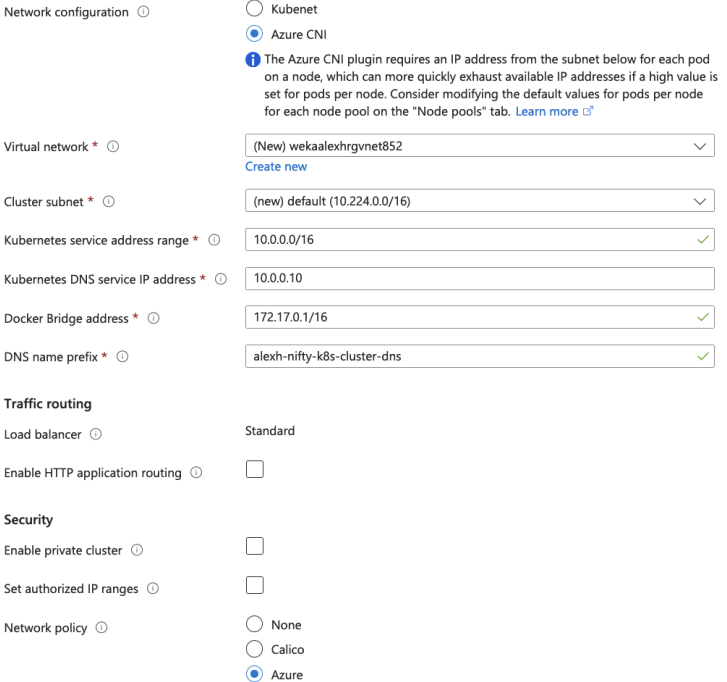

Integrations tab, just leave at the defaults:

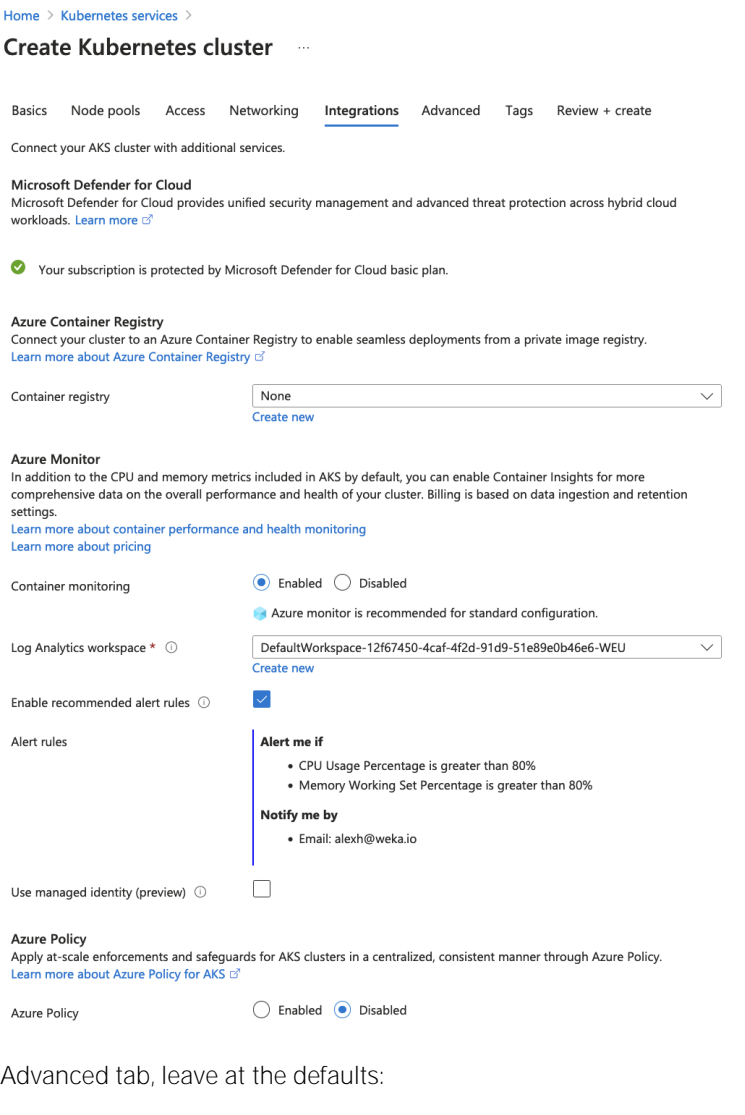

6

## Home  $\geq$  Kubernetes services  $\geq$ Create Kubernetes cluster ...

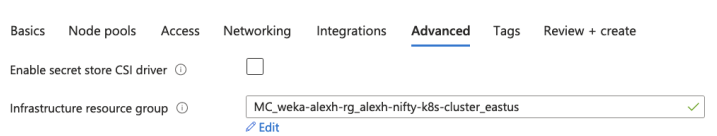

## Tags tab, leave at the defaults:

#### Home  $\geq$  Kubernetes services  $\geq$

Create Kubernetes cluster ...

Basics Node pools Access Networking Integrations Advanced Tags Review + create

Tags are name/value pairs that enable you to categorize resources and view consolidated billing by applying the same tag to multiple resources and resource groups. Learn more about tags  $\mathbb{G}$ 

Note that if you create tags and then change resource settings on other tabs, your tags will be automatically updated.

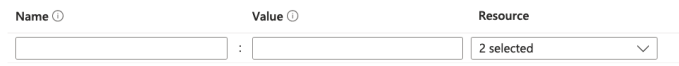

## Finally, review and create the cluster:

#### Home > Kubernetes services >

Create Kubernetes cluster ...

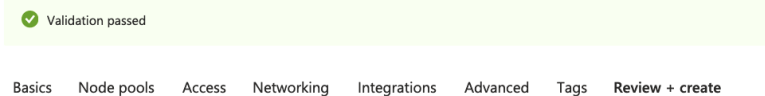

#### **Basics**

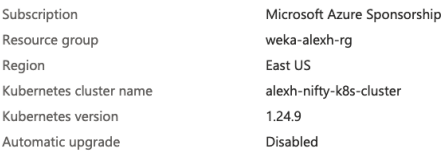

 $\mathbf{1}$ 

Disabled

#### Node pools

Node pools Enable virtual nodes

#### Access

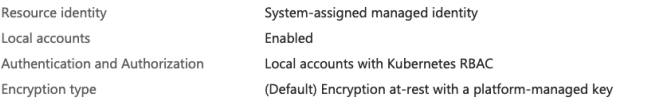

#### Networking

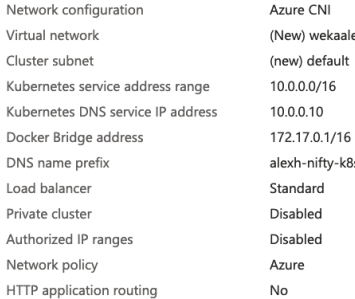

exhrgvnet852 8s-cluster-dns

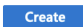

< Previous Next > Download a template for automation

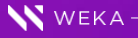

 $-7$ 

Once the AKS cluster is deployed, click "Connect to cluster":

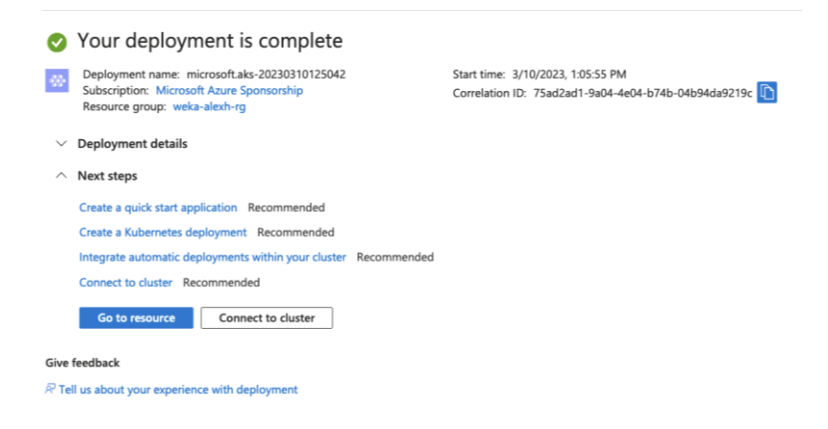

There are several options listed. It is easiest to open up a cloud shell and run the following:

```
alex [ ~ ]$ az aks get-credentials --resource-group weka-alexh-rg --name alexh-nifty-k8s-cluster
The behavior of this command has been altered by the following extension: aks-preview
Merged "alexh-nifty-k8s-cluster" as current context in /home/alex/.kube/config
alex [ ~ ]$ kubectl get nodes
NAME NAME STATUS ROLES AGE VERSION
aks-agentpool-23409389-vmss000000 Ready agent 9m35s v1.24.9
aks-agentpool-23409389-vmss000001 Ready agent 9m35s v1.24.9
aks-agentpool-23409389-vmss000002 Ready agent 9m37s v1.24.9
```
As can see above, we were able to issue 'kubectl get nodes' and can see the 3 worker nodes. Now it is time to deploy the weka cluster.

8

 $-$  8

# **Deploy WEKA via Terraform:**

Using the Azure cloudshell, clone the WEKA Azure terraform repo:

```
alex [ ~ ]$ git clone [https://github.com/weka/terraform-azure-weka.git](https://github.com/weka/terraform-azu
re-weka.git)
Cloning into 'terraform-azure-weka'...
remote: Enumerating objects: 1224, done.
remote: Counting objects: 100% (586/586), done.
remote: Compressing objects: 100% (246/246), done.
remote: Total 1224 (delta 429), reused 348 (delta 336), pack-reused 638
Receiving objects: 100% (1224/1224), 266.58 KiB | 2.67 MiB/s, done.
Resolving deltas: 100% (756/756), done.
```
We will be using the 'public\_network\_existing\_network' example, so cd into this directory:

```
alex [ ~ ]$ cd terraform-azure-weka/examples/public network existing network/
alex [ ~/terraform-azure-weka/examples/public network existing network ]$
```
 $W$  WEKA $-$ 

There is only one file that needs to be modified, it is the tfvars.auto.vars file:

 $prefix = Should be a unique name (short)$ 

rg\_name = Should be the same resource group for which you deployed the AKS cluster into

vnet\_name = Should be the name of of the vnet that was automatically generated in the Networking tab during the AKS cluster creation process. You can also find this by browsing to your resource group in the azure portal and looking at the vnets created there.

9

9

subnets\_name\_list = Likely there is only one subnet in this new vnet and by default it is called "default"

 $cluster_name = A simple$ , short cluster name

**instance\_type** = Can be either Standard\_L8s\_v3 or Standard\_L16s\_v3

```
cat vars.auto.tfvars
```

```
\text{prefix} = "alexz"
rg_name = "weka-alexh-rg"
vnet_name = "wekaalexhrgvnet852"
subnets_name_list = ["default"]
cluster name = "alexz"
instance type = "Standard L8s v3"
set obs integration = true
tiering ssd percent = 20
cluster size = 6
```
#### Issue terraform init:

```
alex [ ~/terraform-azure-weka/examples/public network existing network ]$ terraform init
```
Initializing the backend... Initializing modules...

Initializing provider plugins...

- Finding latest version of hashicorp/null...
- Finding latest version of hashicorp/azuread...
- Finding latest version of hashicorp/tls...
- Finding latest version of hashicorp/local...
- Finding latest version of hashicorp/template...
- Finding latest version of hashicorp/archive...
- 
- Finding hashicorp/azurerm versions matching "~> 3.26.0"...
- Installing hashicorp/template v2.2.0...
- Installed hashicorp/template v2.2.0 (signed by HashiCorp)
- Installing hashicorp/archive v2.3.0...
- Installed hashicorp/archive v2.3.0 (signed by HashiCorp)
- Installing hashicorp/azurerm v3.26.0...
- Installed hashicorp/azurerm v3.26.0 (signed by HashiCorp)
- Installing hashicorp/null v3.2.1...
- Installed hashicorp/null v3.2.1 (signed by HashiCorp)
- Installing hashicorp/azuread v2.36.0...
- Installed hashicorp/azuread v2.36.0 (signed by HashiCorp)
- Installing hashicorp/tls v4.0.4...
- Installed hashicorp/tls v4.0.4 (signed by HashiCorp)
- Installing hashicorp/local v2.4.0...

- Installed hashicorp/local v2.4.0 (signed by HashiCorp)

Terraform has created a lock file .terraform.lock.hcl to record the provider selections it made above. Include this file in your version control repository so that Terraform can guarantee to make the same selections by default when you run "terraform init" in the future.

Terraform has been successfully initialized!

You may now begin working with Terraform. Try running "terraform plan" to see any changes that are required for your infrastructure. All Terraform commands should now work.

If you ever set or change modules or backend configuration for Terraform, rerun this command to reinitialize your working directory. If you forget, other commands will detect it and remind you to do so if necessary.

Issue 'terraform apply'. You will need to provide your **[get.weka.io](http://get.weka.io/)** token and your subscription ID from the [portal.azure.com](http://portal.azure.com/) web page (Note: We issue ./terraform (dot followed by slash) in order to ensure we are running the new version of terraform that we downloaded and not the default system one):

terraform apply -var='get\_weka\_io\_token=<your\_get\_weka\_token>' -var='subscription\_id=<your\_subscription\_id>'

Once the terraform apply is complete, you should see output close to:

```
Apply complete! Resources: 91 added, 0 changed, 0 destroyed.
Outputs:
DOWNLOAD-SSH-KEYS-COMMAND = <<EOT
############################## download ssh keys command from blob ###########################################
 CLUSTER: alexz
  az keyvault secret download --file private.pem --encoding utf-8 --vault-name alexz-alexz-key-vault --name p
rivate-key --query "value"
 az keyvault secret download --file public.pub --encoding utf-8 --vault-name alexz-alexz-key-vault --name pu
blic-key --query "value"
EOT
IPS = \lceil "alexz-alexz-backend-0: 40.121.66.161",
   "alexz-alexz-backend-1: 40.76.35.144",
   "alexz-alexz-backend-2: 40.76.32.6",
   "alexz-alexz-backend-3: 40.76.34.164",
   "alexz-alexz-backend-4: 40.76.35.48",
   "alexz-alexz-backend-5: 40.76.34.126",
]
SSH-KEY-PATH = "/tmp/alexz-alexz-public-key.pub, /tmp/alexz-alexz-private-key.pem"
get-cluster-status = <<EOT
################################## get cluster status ########################################################
function key=$(az functionapp keys list --name alexz-alexz-function-app --resource-group weka-alexh-rg --subsc
ription <subscription_id> --query functionKeys -o tsv)
curl https://alexz-alexz-function-app.azurewebsites.net/api/status?code=$function key
```
It should take an additional 15 minutes or so for the cluster to come up in the background. Verify that the cluster is up by running the supplied cluster-status commands:

```
function_key=$(az functionapp keys list --name alexz-alexz-function-app --resource-group weka-alexh-rg --subsc
ription <subscription_id> --query functionKeys -o tsv)
curl https://alexz-alexz-function-app.azurewebsites.net/api/status?code=$function_key
```
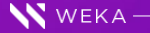

EOT

➜ public\_network\_existing\_network git:(main) ✗ function\_key=\$(az functionapp keys list --name alexz-alexz-fu nction-app --resource-group weka-alexh-rg --subscription <subscription id> --query functionKeys -o tsv) ➜ public\_network\_existing\_network git:(main) ✗ curl https://alexz-alexz-function-app.azurewebsites.net/api/s tatus\?code\=\$function\_key {

```
 "initial_size": 6,
  "desired_size": 6,
  "instances": [
    "alexz-alexz-backend-4",
    "alexz-alexz-backend-0",
    "alexz-alexz-backend-3",
    "alexz-alexz-backend-1",
    "alexz-alexz-backend-5",
     "alexz-alexz-backend-2"
  ],
  "clusterized": false
}%
```
Using the addresses provided in the output, login to one of the cluster nodes using the private key that was created in /tmp:

→ public\_network\_existing\_network git:(main) X ssh -i /tmp/alexz-alexz-private-key.pem weka@40.121.66.161

weka@alexz-alexz-backend-0:~\$ weka cluster host

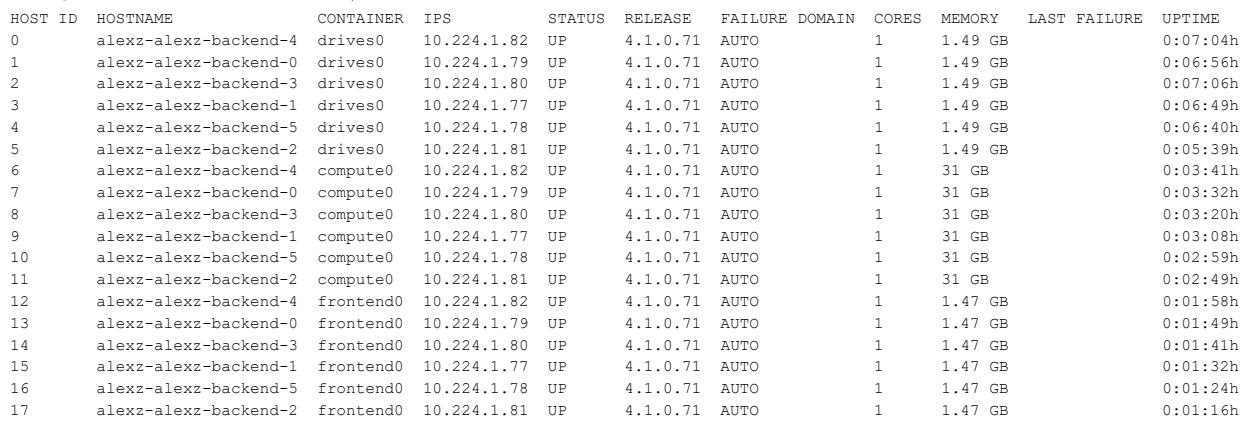

Excellent. Now we have a running AKS cluster and a running weka cluster in the same vnet and subnet. Now we'll deploy our daemonset

# **Deploy a Daemonset:**

NOTE - This daemonset is using an external docker container from github to allow the daemonsent operations on the AKS worker node - please refer for the following github link for more info<https://github.com/patnaikshekhar/AKSNodeInstaller>

A daemonset is a special type of pod that will run once on each worker node. We will use these special pods to install the weka software on the worker nodes.

Open up an Azure cloud shell and create a directory called k8s:

```
alex [ ~ ]$ mkdir k8s
```
Inside the k8s directory, populate a file named 'daemonset.yaml' with the following contents:

```
apiVersion: apps/v1
kind: DaemonSet
metadata:
  name: installer
  namespace: default
spec:
   selector:
    matchLabels:
      job: installer
   template:
     metadata:
       labels:
         job: installer
     spec:
       hostPID: true
       hostNetwork: true
       restartPolicy: Always
       containers:
       - image: patnaikshekhar/node-installer:1.3
         name: installer
         securityContext:
          privileged: true
         volumeMounts:
         - name: install-script
           mountPath: /tmp
         - name: host-mount
           mountPath: /host
       volumes:
       - name: install-script
         configMap:
           name: sample-installer-config
       - name: host-mount
         hostPath:
           path: /tmp/install
```
Next, go back to the console on your WEKA cluster and grab 3 IP addresses from 3 backends:

```
weka@alexz-alexz-backend-0:~$ weka cluster host -b -o ips --no-header | head -3
10.224.1.82
10.224.1.79
10.224.1.80
```
We will need these addresses to create the next file.

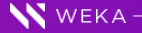

Create an additional file in this same directory called "config\_map.yaml" with the following contents. Note - you NEED TO MODIFY THIS FILE with the addresses above. See below in the example, the first of the 3 addresses listed above I used for the curl command. For the weka mount command I used all 3 addresses:

```
apiVersion: v1
kind: ConfigMap
metadata:
  name: sample-installer-config
  namespace: default
data:
   install.sh: |
    #!/bin/bash
     # Update and install packages
    mkdir /weka
    ssh-keygen -t rsa -N '' -f ~/.ssh/id rsa <<< y
    cat ~/.ssh/id rsa.pub >> ~azureuser/.ssh/authorized keys
     ip addr
    ssh -i ~/.ssh/id rsa -o "StrictHostKeyChecking no" azureuser@localhost "curl http://10.224.1.82:14000/dist
/v1/install | sudo sh"
    ssh -i ~/.ssh/id_rsa -o "StrictHostKeyChecking no" azureuser@localhost "sudo mount -t wekafs -o net=udp,nu
m_cores=1 10.224.1.82,10.224.1.79,10.224.1.80/default /weka"
```
Now, cd out of the directory and issue a kubectl apply on the entire k8s directory:

```
alex [ ~ ]$ kubectl apply -f k8s
configmap/sample-installer-config created
daemonset.apps/installer created
```
We can now see the daemonset pods running, 1 on each node:

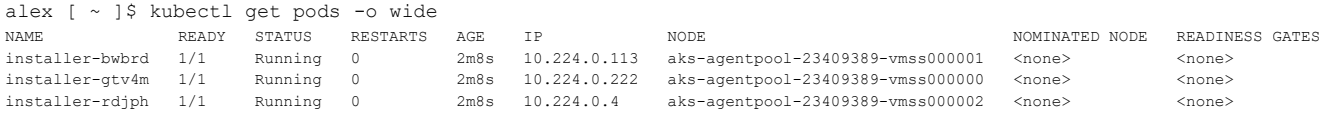

If we look at the logs for one of these pods, we can see that the client and mount has completed successfully:

```
alex [ ~ ]$ kubectl logs installer-bwbrd
Generating public/private rsa key pair.
Your identification has been saved in /root/.ssh/id rsa.
Your public key has been saved in /root/.ssh/id rsa.pub.
The key fingerprint is:
SHA256:qAxecvcxS1ZTUpIXKw4PSB2yIw60pSERvAIJjUDxNcc root@aks-agentpool-23409389-vmss000001
The key's randomart image is:
+---[RSA 2048]----+
|@O+ .o+o..oo+. |
|++\circ=..\circE...+.. |
| . = . . + 0 + . .|.. o . o * o |
|. o + o S o |
| \cdot \cdot \cdot \cdot \cdot || . o o |
| |
| |
+----[SHA256]-----+
1: lo: <LOOPBACK,UP,LOWER_UP> mtu 65536 qdisc noqueue state UNKNOWN group default qlen 1000
     link/loopback 00:00:00:00:00:00 brd 00:00:00:00:00:00
     inet 127.0.0.1/8 scope host lo
        valid_lft forever preferred_lft forever
```
inet6 ::1/128 scope host

valid\_lft forever preferred\_lft forever

 valid\_lft forever preferred\_lft forever inet6 fe80::20d:3aff:fe8c:444c/64 scope link valid\_lft forever preferred\_lft forever

 link/ether 00:0d:3a:8c:44:4c brd ff:ff:ff:ff:ff:ff inet 10.224.0.113/16 brd 10.224.255.255 scope global eth0

```
2: eth0: <BROADCAST,MULTICAST,UP,LOWER_UP> mtu 1500 qdisc mq state UP group default qlen 1000
3: enP58549s1: <BROADCAST,MULTICAST,SLAVE,UP,LOWER_UP> mtu 1500 qdisc mq master eth0 state UP group default ql
```

```
en 1000
     link/ether 00:0d:3a:8c:44:4c brd ff:ff:ff:ff:ff:ff
5: azv7c4f37356eb@if4: <BROADCAST,MULTICAST,UP,LOWER_UP> mtu 1500 qdisc noqueue state UP group default qlen 10
00
     link/ether aa:aa:aa:aa:aa:aa brd ff:ff:ff:ff:ff:ff link-netnsid 0
     inet6 fe80::a8aa:aaff:feaa:aaaa/64 scope link 
        valid_lft forever preferred_lft forever
7: azv55ab279cdf6@if6: <BROADCAST,MULTICAST,UP,LOWER_UP> mtu 1500 qdisc noqueue state UP group default qlen 10
0<sup>0</sup> link/ether aa:aa:aa:aa:aa:aa brd ff:ff:ff:ff:ff:ff link-netnsid 1
     inet6 fe80::a8aa:aaff:feaa:aaaa/64 scope link 
        valid_lft forever preferred_lft forever
9: azv283f14b0873@if8: <BROADCAST, MULTICAST, UP, LOWER UP> mtu 1500 qdisc noqueue state UP group default qlen 10
0<sup>0</sup> link/ether aa:aa:aa:aa:aa:aa brd ff:ff:ff:ff:ff:ff link-netnsid 2
     inet6 fe80::a8aa:aaff:feaa:aaaa/64 scope link 
        valid_lft forever preferred_lft forever
Warning: Permanently added 'localhost' (ECDSA) to the list of known hosts.
   % Total % Received % Xferd Average Speed Time Time Time Current
                                Dload Upload Total Spent Left Speed
100 1416 100 1416 0 0 345k 0 --:--:-- --:--:-- --:--:-- 460k
Downloading WekaIO CLI 4.1.0.71
  % Total % Received % Xferd Average Speed Time Time Time Current
                                 Dload Upload Total Spent Left Speed
100 92.4M 100 92.4M 0 0 457M 0 --:--:-- --:--:-- --:--:-- 457M
Installing...
Installing agent of version 4.1.0.71
Waiting for agent service to be ready
Installation finished successfully
WekaIO CLI 4.1.0.71 is now installed
Mounting 10.224.1.82,10.224.1.79,10.224.1.80/default on /weka
Basing mount on container client
Downloading [1/19] http://10.224.1.79:14000/dist/v1/image/weka-node-7dd65bb3b9240a695217fe1e98f1c96d.squashfs
Downloading [2/19] http://10.224.1.79:14000/dist/v1/image/container-samba-weka-4.7.12.3-95d7e0704b141138b43d76
b226f55eda.squashfs
Downloading [3/19] http://10.224.1.79:14000/dist/v1/image/dependencies-1.0.0-81dd3682be55880a5ef2b337bce9ae4d.
squashfs
Downloading [4/19] http://10.224.1.79:14000/dist/v1/image/weka-ganesha-18ca10b28151817a7c8bb7267e6f5e9d.squash
f \approxDownloading [5/19] http://10.224.1.79:14000/dist/v1/image/weka-samba-fa23b1ed5b86200b1d682f072bc9af61.squashfs
Downloading [6/19] http://10.224.1.79:14000/dist/v1/image/driver-uio-pci-generic-1.0.0-d644841c998c88e4fc66529
e4484dbb6.squashfs
Downloading [7/19] http://10.224.1.79:14000/dist/v1/image/api-52da22b2cd0ed1b50978e57d509a47c6.squashfs
Downloading [8/19] http://10.224.1.79:14000/dist/v1/image/weka-driver-1.0.0-595420f10959c344dc93b1eff50bb016.s
quashfs
Downloading [9/19] http://10.224.1.79:14000/dist/v1/image/weka-smbw-b038d6b57ae8f593e98282b2709b69b1.squashfs
Downloading [10/19] http://10.224.1.79:14000/dist/v1/image/container-s3-weka-release-459ba907ea2ca2fc6c3940deb
a2dc631.squashfs
Downloading [11/19] http://10.224.1.79:14000/dist/v1/image/weka-container-2.3.0-9c60adc0f77d96f577211d30cbf9ef
3c.squashfs
```

```
Downloading [12/19] http://10.224.1.79:14000/dist/v1/image/container-ganesha-dev-weka-2-2a9043bc5a3669e6d3498a
134575e134.squashfs
```
#### HOW-TO GUIDE

Downloading [13/19] http://10.224.1.79:14000/dist/v1/image/ofed-1b295470b56ec067af7340f2cca7e27a.squashfs Downloading [14/19] http://10.224.1.79:14000/dist/v1/image/weka-s3-152101ca875b1b3e68598a8436da01ba.squashfs Downloading [15/19] http://10.224.1.79:14000/dist/v1/image/weka-hostside-be7022b2fb8d07e029e3ae414452a3e5.squa shfs Downloading [16/19] http://10.224.1.79:14000/dist/v1/image/dashboard-8dbfa0f8a99260cd06825181ea0eb6d6.squashfs Downloading [17/19] http://10.224.1.79:14000/dist/v1/image/ui-1.0.0-5bc747765d326e6e1c3488285822f459.squashfs Downloading [18/19] http://10.224.1.79:14000/dist/v1/image/weka-driver-igb-uio-4.0.0-b8dc002ff96443389fdef3f08 462b238.squashfs Downloading [19/19] http://10.224.1.79:14000/dist/v1/image/container-smbw-weka-4.7.12.3-2f44067d8868530d8f7e86 d035fbb7a8.squashfs Finished getting version 4.1.0.71 Creating Weka container 'client' in version 4.1.0.71 Applying resources Starting container 'client' Waiting for container 'client' to join cluster client: Allocated core 2 to slot 1 on "aks-agentpool-23409389-vmss000001":"client" (1/1) client: Starting hugepages allocation for "aks-agentpool-23409389-vmss000001":"client" client: Container "aks-agentpool-23409389-vmss000001":"client" allocated 703 out of 703 required hugepages aft er 1 retries client: Allocated 1406MB hugepages memory from 1 NUMA nodes for "aks-agentpool-23409389-vmss000001":"client" client: Bandwidth of "aks-agentpool-23409389-vmss000001":"client" set to unlimited client: WekaFS driver attached by "NodeId<65534>" on "aks-agentpool-23409389-vmss000001":"client" Container "client" is ready (pid = 181547) Calling the mount command Mount completed successfully

Furthermore, we can see on the WEKA cluster, 3 new clients have joined (the 3 worker nodes):

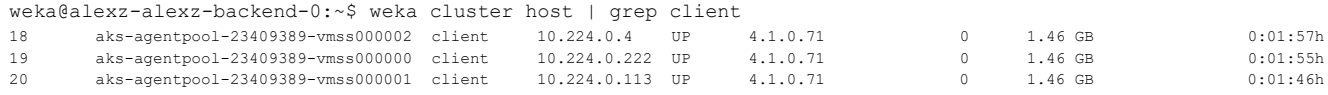

Now that we have our daemonset running, we can scale the AKS cluster. In this example, doubling the number of worker nodes from 3 to 6:

```
alex [ ~ ]$ az aks scale -n alexh-nifty-k8s-cluster --resource-group weka-alexh-rg --node-count 6
The behavior of this command has been altered by the following extension: aks-preview
{
  "aadProfile": null,
   "addonProfiles": {
     "azureKeyvaultSecretsProvider": {
       "config": null,
       "enabled": false,
       "identity": null
     },
     "azurepolicy": {
       "config": null,
       "enabled": false,
       "identity": null
     },
     "httpApplicationRouting": {
       "config": null,
       "enabled": false,
       "identity": null
     },
     "omsAgent": {
       "config": {
         "logAnalyticsWorkspaceResourceID": "/subscriptions/<subscription_id>/resourcegroups/defaultresourcegro
up-weu/providers/microsoft.operationalinsights/workspaces/defaultworkspace-<subscription_id>-weu"
       },
```
 $-15$ 

 $-15$ 

```
 "enabled": true,
       "identity": {
         "clientId": "fb014aee-817f-488c-bfbe-94a106ffa409",
         "objectId": "9439df06-6b14-4aff-a652-860eedcd9815",
         "resourceId": "/subscriptions/<subscription_id>/resourcegroups/MC_weka-alexh-rg_alexh-nifty-k8s-cluste
r_eastus/providers/Microsoft.ManagedIdentity/userAssignedIdentities/omsagent-alexh-nifty-k8s-cluster"
       }
     }
   },
   "agentPoolProfiles": [
     {
       "availabilityZones": [
        "1"
       ],
       "capacityReservationGroupId": null,
       "count": 6,
       "creationData": null,
       "currentOrchestratorVersion": "1.24.9",
       "enableAutoScaling": false,
       "enableCustomCaTrust": false,
       "enableEncryptionAtHost": null,
       "enableFips": false,
       "enableNodePublicIp": false,
       "enableUltraSsd": null,
       "gpuInstanceProfile": null,
       "hostGroupId": null,
       "kubeletConfig": null,
       "kubeletDiskType": "OS",
       "linuxOsConfig": null,
       "maxCount": null,
       "maxPods": 110,
       "messageOfTheDay": null,
       "minCount": null,
      "mode": "System",
      "name": "agentpool",
       "networkProfile": null,
       "nodeImageVersion": "AKSUbuntu-1804gen2containerd-2023.02.15",
       "nodeLabels": null,
       "nodePublicIpPrefixId": null,
       "nodeTaints": null,
       "orchestratorVersion": "1.24.9",
       "osDiskSizeGb": 128,
       "osDiskType": "Ephemeral",
       "osSku": "Ubuntu",
       "osType": "Linux",
       "podSubnetId": null,
       "powerState": {
         "code": "Running"
       },
       "provisioningState": "Succeeded",
       "proximityPlacementGroupId": null,
       "scaleDownMode": null,
       "scaleSetEvictionPolicy": null,
       "scaleSetPriority": null,
       "spotMaxPrice": null,
       "tags": null,
       "type": "VirtualMachineScaleSets",
       "upgradeSettings": null,
       "vmSize": "Standard_D8s_v3",
       "vnetSubnetId": "/subscriptions/<subscription_id>/resourceGroups/weka-alexh-rg/providers/Microsoft.Netwo
rk/virtualNetworks/wekaalexhrgvnet852/subnets/default",
```

```
 "windowsProfile": null,
       "workloadRuntime": null
     }
   ],
   "apiServerAccessProfile": null,
   "autoScalerProfile": null,
   "autoUpgradeProfile": {
     "nodeOsUpgradeChannel": null,
     "upgradeChannel": "none"
   },
   "azureMonitorProfile": null,
   "azurePortalFqdn": "alexh-nifty-k8s-cluster-dns-bjhtunbv.portal.hcp.eastus.azmk8s.io",
   "creationData": null,
   "currentKubernetesVersion": "1.24.9",
   "disableLocalAccounts": false,
   "diskEncryptionSetId": null,
   "dnsPrefix": "alexh-nifty-k8s-cluster-dns",
   "enableNamespaceResources": null,
   "enablePodSecurityPolicy": null,
   "enableRbac": true,
   "extendedLocation": null,
   "fqdn": "alexh-nifty-k8s-cluster-dns-bjhtunbv.hcp.eastus.azmk8s.io",
   "fqdnSubdomain": null,
   "guardrailsProfile": null,
   "httpProxyConfig": null,
   "id": "/subscriptions/<subscription_id>/resourcegroups/weka-alexh-rg/providers/Microsoft.ContainerService/ma
nagedClusters/alexh-nifty-k8s-cluster",
   "identity": {
     "principalId": "579a5460-d4ba-4886-ada6-402565283556",
     "tenantId": "93ba0df2-e204-4bfc-99ef-cb9e273ce33f",
     "type": "SystemAssigned",
     "userAssignedIdentities": null
   },
   "identityProfile": {
     "kubeletidentity": {
       "clientId": "c256a96f-d598-4b89-8951-2ddc71e6bd08",
       "objectId": "4387613e-c8cf-4866-80c7-d55777661c77",
       "resourceId": "/subscriptions/<subscription_id>/resourcegroups/MC_weka-alexh-rg_alexh-nifty-k8s-cluster_
eastus/providers/Microsoft.ManagedIdentity/userAssignedIdentities/alexh-nifty-k8s-cluster-agentpool"
    }
   },
   "ingressProfile": null,
   "kubernetesVersion": "1.24.9",
   "linuxProfile": null,
   "location": "eastus",
   "maxAgentPools": 100,
   "name": "alexh-nifty-k8s-cluster",
   "networkProfile": {
     "dnsServiceIp": "10.0.0.10",
     "dockerBridgeCidr": "172.17.0.1/16",
     "ebpfDataplane": null,
     "ipFamilies": [
      "TPyZ" ],
     "kubeProxyConfig": null,
     "loadBalancerProfile": {
       "allocatedOutboundPorts": null,
       "backendPoolType": "nodeIPConfiguration",
       "effectiveOutboundIPs": [
         {
           "id": "/subscriptions/<subscription_id>/resourceGroups/MC_weka-alexh-rg_alexh-nifty-k8s-cluster_east
```

```
us/providers/Microsoft.Network/publicIPAddresses/ce2cc73e-3780-4b51-8c78-59dd75494c44",
           "resourceGroup": "MC_weka-alexh-rg_alexh-nifty-k8s-cluster_eastus"
         }
       ],
       "enableMultipleStandardLoadBalancers": null,
       "idleTimeoutInMinutes": null,
       "managedOutboundIPs": {
         "count": 1,
         "countIpv6": null
       },
       "outboundIPs": null,
       "outboundIpPrefixes": null
     },
     "loadBalancerSku": "Standard",
     "natGatewayProfile": null,
     "networkMode": null,
     "networkPlugin": "azure",
     "networkPluginMode": null,
     "networkPolicy": "azure",
     "outboundType": "loadBalancer",
     "podCidr": null,
     "podCidrs": null,
     "serviceCidr": "10.0.0.0/16",
     "serviceCidrs": [
       "10.0.0.0/16"
     ]
   },
   "nodeResourceGroup": "MC_weka-alexh-rg_alexh-nifty-k8s-cluster_eastus",
   "nodeResourceGroupProfile": null,
   "oidcIssuerProfile": {
     "enabled": false,
     "issuerUrl": null
   },
   "podIdentityProfile": null,
   "powerState": {
     "code": "Running"
   },
   "privateFqdn": null,
   "privateLinkResources": null,
   "provisioningState": "Succeeded",
   "publicNetworkAccess": null,
   "resourceGroup": "weka-alexh-rg",
   "securityProfile": {
     "azureKeyVaultKms": null,
     "customCaTrustCertificates": null,
     "defender": null,
     "imageCleaner": null,
     "nodeRestriction": null,
     "workloadIdentity": null
   },
   "servicePrincipalProfile": {
     "clientId": "msi",
     "secret": null
   },
   "sku": {
     "name": "Basic",
     "tier": "Paid"
   },
   "storageProfile": {
     "blobCsiDriver": null,
     "diskCsiDriver": {
```
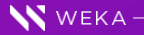

```
 "enabled": true,
      "version": "v1"
    },
     "fileCsiDriver": {
      "enabled": true
    },
     "snapshotController": {
      "enabled": true
    }
  },
  "systemData": null,
  "tags": null,
  "type": "Microsoft.ContainerService/ManagedClusters",
  "upgradeSettings": null,
  "windowsProfile": {
    "adminPassword": null,
    "adminUsername": "azureuser",
    "enableCsiProxy": true,
    "gmsaProfile": null,
    "licenseType": null
  },
  "workloadAutoScalerProfile": {
    "keda": null,
     "verticalPodAutoscaler": null
  }
}
```
Now, we can see that we have 3 additional nodes and 3 additional installer pods (from the daemonset):

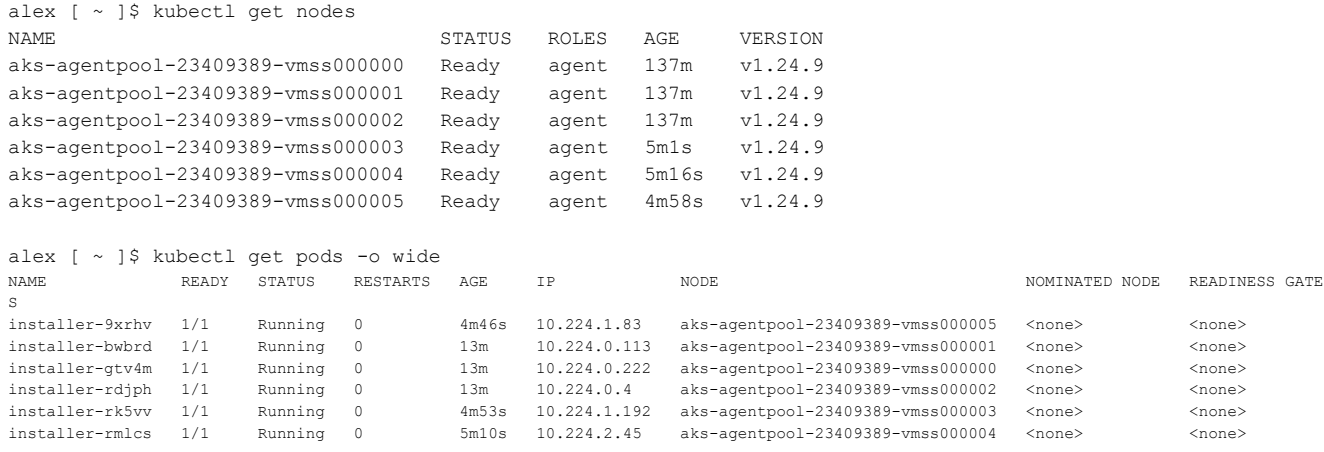

Furthermore, we now see the additional worker nodes have joined the WEKA cluster:

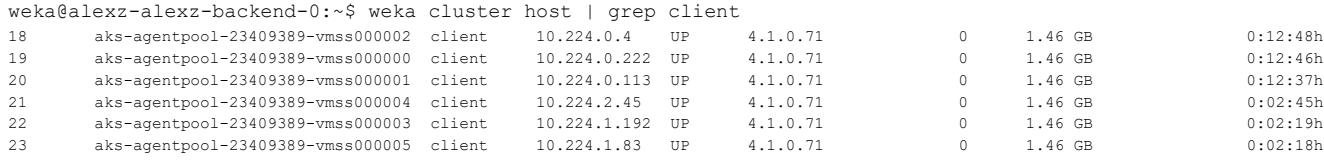

It is now time to install the WEKA CSI driver.

# **Deploy WEKA CSI plugin on AKS:**

From the azure cloud console, issue the following commands to deploy the CSI plugin:

helm repo add csi-wekafs https://weka.github.io/csi-wekafs

```
helm install csi-wekafs csi-wekafs/csi-wekafsplugin --namespace csi-wekafs --create-namespace
NAME: csi-wekafs
LAST DEPLOYED: Fri Mar 10 21:29:44 2023
NAMESPACE: csi-wekafs
STATUS: deployed
REVISION: 1
TEST SUITE: None
NOTES:
Thank you for installing csi-wekafsplugin.
Your release is named csi-wekafs.
The release is installed in namespace csi-wekafs
To learn more about the release, try:
   $ helm status -n csi-wekafs csi-wekafs
   $ helm get all -n csi-wekafs csi-wekafs
Official Weka CSI Plugin documentation can be found here: https://docs.weka.io/appendix/weka-csi-plugin
```
Examples on how to configure a storage class and start using the driver are here: https://github.com/weka/csi-wekafs/tree/master/examples

You should see that a new namespace has been created:

alex [ ~ ]\$ kubectl get namespaces | grep csi-weka csi-wekafs Active 59s

 $\overline{\phantom{0}}$  20

# **Run FIO in a StatefulSet:**

Go to the Azure cloudshell and create a new directory called 'weka\_app':

alex [ ~ ]\$ mkdir weka\_app

cd to this directory and create a file named 'secrets.yaml'. This is how we will communicate with the WEKA cluster. Note, there are a number of parameters here that we need to base64 encode. It is important to remember that when you use the 'echo' command you must use the '-n' flag to prevent it from adding a newline character as you don't want to add the newline character to your base64 encoded string. For the IP addresses listed, I'm using the 3 IP addresses of the backends that I collected toward the beginning of this document. In my particular case, I've not yet changed the cluster password so the user/login is admin/admin

```
alex [ ~/weka_app ]$ echo -n admin | base64
YWRtaW4=
alex [ ~/weka_app ]$ echo -n Root | base64
Um9vdA==
alex [ ~/weka_app ]$ echo -n 10.224.1.82:14000,10.224.1.79:14000,10.224.1.80:14000 | base64
MTAuMjI0LjEuODI6MTQwMDAsMTAuMjI0LjEuNzk6MTQwMDAsMTAuMjI0LjEuODA6MTQwMDA=
alex [ ~/weka app ]$ echo -n http | base64
aHR0cA==
alex [ ~/weka_app ]$ cat secrets.yaml
apiVersion: v1
kind: Secret
metadata:
   name: csi-wekafs-api-secret
   namespace: csi-wekafs
type: Opaque
data:
   username: YWRtaW4=
   password: YWRtaW4=
   organization: Um9vdA==
   endpoints: MTAuMjI0LjEuODI6MTQwMDAsMTAuMjI0LjEuNzk6MTQwMDAsMTAuMjI0LjEuODA6MTQwMDA=
   scheme: aHR0cA==
```
Now that we have a proper secrets.yaml file, issue kubectly apply against it:

```
alex [ ~/weka app ]$ kubectl apply -f secrets.yaml
secret/csi-wekafs-api-secret created
```
Next, we will create a storage class. Save the following contents to a file, sc\_wekafs\_dir.yaml:

```
apiVersion: storage.k8s.io/v1
kind: StorageClass
metadata:
  name: storageclass-wekafs-dir-api
provisioner: csi.weka.io
reclaimPolicy: Delete
volumeBindingMode: Immediate
allowVolumeExpansion: true
parameters:
   volumeType: dir/v1
   filesystemName: default
   capacityEnforcement: HARD
   # optional parameters setting UID, GID and permissions on volume
   # UID of the volume owner, default 0 (root)
```
21

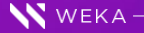

#### HOW-TO GUIDE

 #ownerUid: "1000" # GID of the volume owner, default 0 (root) #ownerGid: "1000" # permissions in Unix octal format, default "0750" #permissions: "0775" # name of the secret that stores API credentials for a cluster # change the name of secret to match secret of a particular cluster (if you have several Weka clusters) csi.storage.k8s.io/provisioner-secret-name: &secretName csi-wekafs-api-secret # change the name of the namespace in which the cluster API credentials csi.storage.k8s.io/provisioner-secret-namespace: &secretNamespace csi-wekafs # do not change anything below this line, or set to same parameters as above csi.storage.k8s.io/controller-publish-secret-name: \*secretName csi.storage.k8s.io/controller-publish-secret-namespace: \*secretNamespace csi.storage.k8s.io/controller-expand-secret-name: \*secretName csi.storage.k8s.io/controller-expand-secret-namespace: \*secretNamespace csi.storage.k8s.io/node-stage-secret-name: \*secretName csi.storage.k8s.io/node-stage-secret-namespace: \*secretNamespace csi.storage.k8s.io/node-publish-secret-name: \*secretName csi.storage.k8s.io/node-publish-secret-namespace: \*secretNamespace

#### Apply this file as well:

```
alex [ ~/weka app ]$ kubectl apply -f sc wekafs dir.yaml
storageclass.storage.k8s.io/storageclass-wekafs-dir-api created
```
Next, we'll create a persistent volume claim. Create a file, pvc.yaml with the following contents:

```
apiVersion: v1
kind: PersistentVolumeClaim
metadata:
   name: pvc-wekafs-dir
spec:
   accessModes:
     - ReadWriteMany
   storageClassName: storageclass-wekafs-dir-api
   volumeMode: Filesystem
   resources:
     requests:
       storage: 10Ti
```
#### Apply this file as well:

kubectl apply -f pvc.yaml

It may take a few moments, but we should see that the pvc is in status Bound:

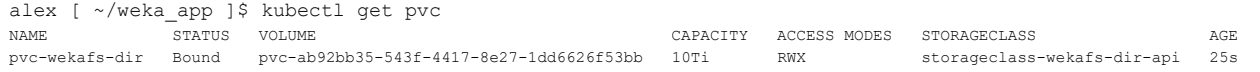

If the pvc status remains in pending for more than 20 seconds, check the logs of the PVC. This is an example of a working, bound pvc:

```
alex [ ~/weka app ]$ kubectl describe pvc pvc-wekafs-dir
Name: pvc-wekafs-dir
Namespace: default
StorageClass: storageclass-wekafs-dir-api
Status: Bound
Volume: pvc-ab92bb35-543f-4417-8e27-1dd6626f53bb
```
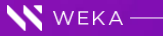

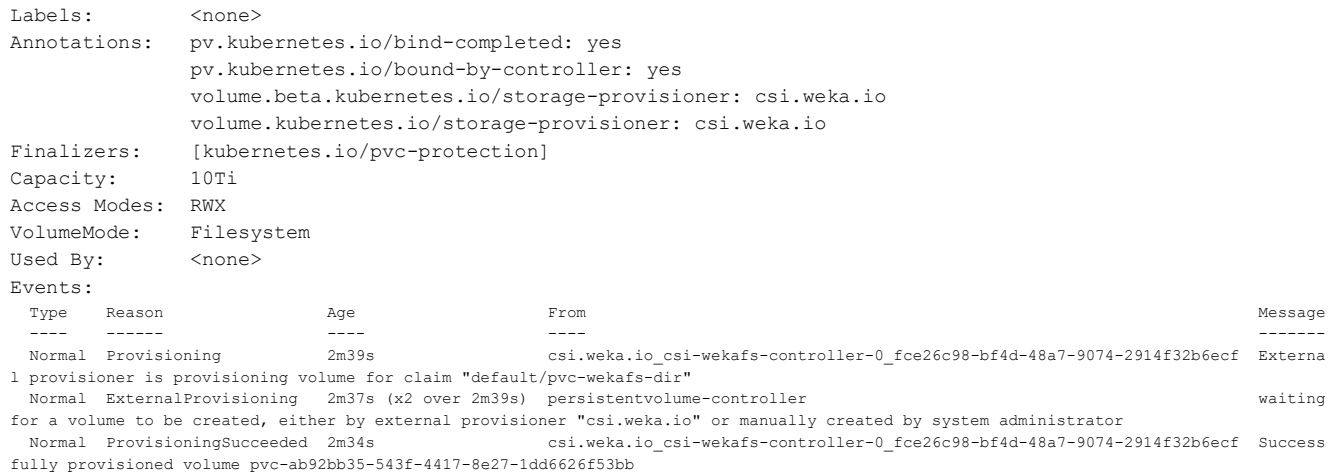

The most common error will be user/pass incorrect type error messages due to providing incorrect data in the secrets.yaml base64 encodings. Typically, forgetting to use '-n' with echo will cause this issue....

Now that we have a persistent volume claim, we can create our FIO stateful set. Create a new file 'fio\_app.yaml' with the following contents (You can modify parameters accordingly):

```
kind: StatefulSet
apiVersion: apps/v1
metadata:
  name: fio-app
spec:
  serviceName: fio-app
  replicas: 1
  selector:
    matchLabels:
      app: fio-app
   template:
    metadata:
       labels:
        app: fio-app
     spec:
       terminationGracePeriodSeconds: 1800
       containers:
         - name: fio-app
           image: xridge/fio
           volumeMounts:
           - mountPath: "/data"
            name: fio-app-volume
           command: ["fio"]
           args: ["--filename_format=$(NODE_NAME)-$(POD_NAME)-$jobnum",
                   "--directory=/data/",
                   "--direct=1",
                   "--rw=randread",
                  "--bs=1m",
                   "--numjobs=4",
                   "--time_based",
                   "--runtime=500",
                   "--group_reporting",
                   "--name=benchtest",
                  "--size=1G" ]
           env:
```
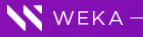

 $-23$ 

```
- name: NODE NAME
  valueFrom:
    fieldRef:
      fieldPath: spec.nodeName
 - name: POD_NAME
  valueFrom:
    fieldRef:
      fieldPath: metadata.name
```
volumes:

```
 - name: fio-app-volume
  persistentVolumeClaim:
    claimName: pvc-wekafs-dir # defined in pvc-wekafs-dir.yaml
```
#### Now apply the stateful set:

kubectl apply -f fio\_app.yaml

At this point, we can see a single fio\_app pod running:

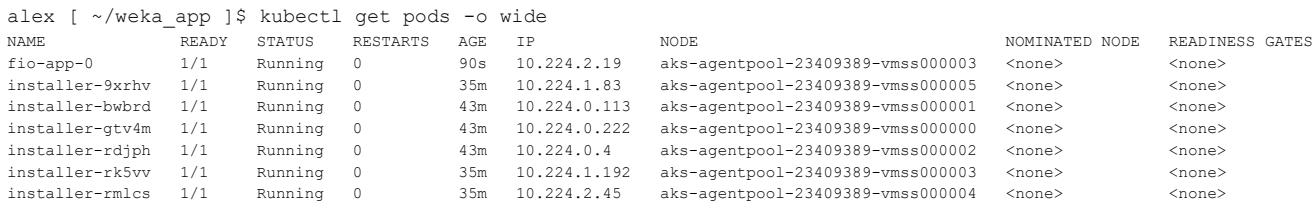

We can verify that we have I/Os to the WEKA cluster:

```
weka@alexz-alexz-backend-0:~$ weka status
WekaIO v4.1.0.71 (CLI build 4.1.0.71)
        cluster: alexz (7e3e5033-4804-4698-ae4e-a99d8c3568ef)
        status: OK (18 backend containers UP, 6 drives UP)
     protection: 3+2
     hot spare: 1 failure domains (965.25 GiB)
 drive storage: 4.71 TiB total
          cloud: connected
        license: Unlicensed
      io status: STARTED 1 hour ago (18 io-nodes UP, 138 Buckets UP)
     link layer: Ethernet
        clients: 6 connected
         reads: 237.03 MiB/s (237 IO/s)
        writes: 0 B/s (0 IO/s) operations: 238 ops/s
         alerts: 3 active alerts, use `weka alerts` to list them
```
Furthermore, we can see the files created on the weka filesystem:

```
root@alexz-alexz-backend-0:~# mkdir /weka
root@alexz-alexz-backend-0:~# mount -t wekafs default /weka
Mounting default on /weka
Basing mount on container frontend0
This is legacy mount, calling mount directly
Calling the mount command
Mount completed successfully
root@alexz-alexz-backend-0:~# cd /weka/csi-volumes/pvc-ab92bb35-543f-4417-8e27-1dd6626f53bb-3c50c891515c1d52fc
```
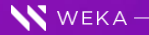

```
b3a7134220470fa5435ab3/
root@alexz-alexz-backend-0:/weka/csi-volumes/pvc-ab92bb35-543f-4417-8e27-1dd6626f53bb-3c50c891515c1d52fcb3a713
4220470fa5435ab3# ls
aks-agentpool-23409389-vmss000003-fio-app-0-0 aks-agentpool-23409389-vmss000003-fio-app-0-1 aks-agentpool-23
409389-vmss000003-fio-app-0-2 aks-agentpool-23409389-vmss000003-fio-app-0-3
root@alexz-alexz-backend-0:/weka/csi-volumes/pvc-ab92bb35-543f-4417-8e27-1dd6626f53bb-3c50c891515c1d52fcb3a713
4220470fa5435ab3#
```
Now, let's go ahead and scale up the stateful set. We'll increase from 1 to 6 which should result in running a single FIO pod on each of the 6 worker nodes:

```
alex [ \sim/weka app ]$ kubectl scale statefulsets fio-app --replicas=6
statefulset.apps/fio-app scaled
```
We now have 6 fio-app pods, 1 per worker node:

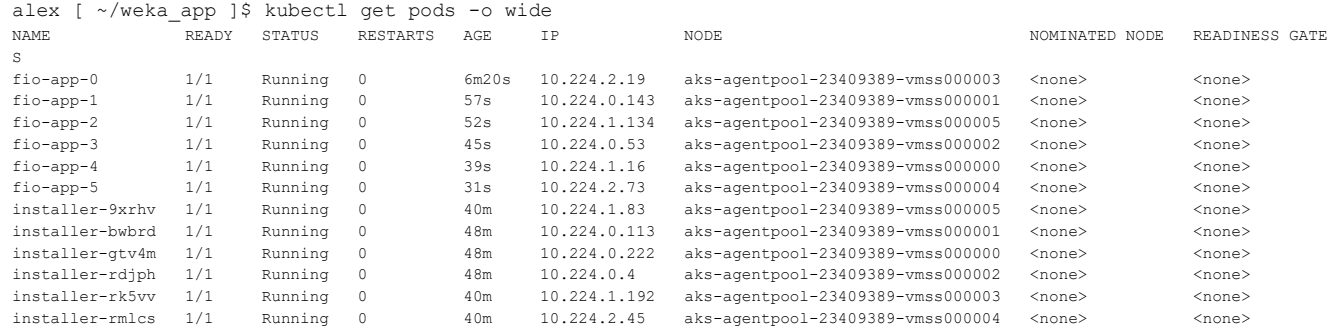

We can also see the increased load on the WEKA cluster:

```
weka@alexz-alexz-backend-0:~$ weka status
WekaIO v4.1.0.71 (CLI build 4.1.0.71)
        cluster: alexz (7e3e5033-4804-4698-ae4e-a99d8c3568ef)
         status: OK (18 backend containers UP, 6 drives UP)
     protection: 3+2
     hot spare: 1 failure domains (965.25 GiB)
 drive storage: 4.71 TiB total
         cloud: connected
        license: Unlicensed
     io status: STARTED 1 hour ago (18 io-nodes UP, 138 Buckets UP)
     link layer: Ethernet
        clients: 6 connected
          reads: 1.46 GiB/s (1496 IO/s)
         writes: 0 B/s (0 IO/s)
     operations: 1497 ops/s
         alerts: 3 active alerts, use `weka alerts` to list them
weka@alexz-alexz-backend-0:~$ weka stats realtime -s cpu
NODE ID WRITES/S WRITE WRITE LATENCY(µS) READS/S READ READ LATENCY(µS) OPS/S CPU% L6 RECV L6 SENT OBS UPLOAD OBS DOWNLOAD RDMA RECV RDMA SENT
301 0.00 0 B/s 0.00 0.00 0 B/s 0.00 0.00 0.03 3.23 KB/s 6.02 KB/s 0 B/s 0 B/s 0 B/s 0 B/s
281 0.00 0 B/s 0.00 0.00 0 B/s 0.00 0.00 0.04 10.29 KB/s 5.78 KB/s 0 B/s 0 B/s 0 B/s 0 B/s
341 0.00 0 B/s 0.00 0.00 0 B/s 0.00 0.00 0.05 11.45 KB/s 23.34 KB/s 0 B/s 0 B/s 0 B/s 0 B/s
241 0.00 0 B/s 0.00 0.00 0 B/s 0.00 0.00 0.05 11.62 KB/s 23.41 KB/s 0 B/s 0 B/s 0 B/s 0 B/s
321 0.00 0 B/s 0.00 0.00 0 B/s 0.00 0.00 0.00 0.05 5.65 KB/s 25.05 KB/s 0 B/s 0 B/s 0 B/s 0 B/s 0 B/s261 0.00 0 B/s 0.00 0.00 0 B/s 0.00 0.00 0.93 4.45 KB/s 9.45 KB/s 0 B/s 0 B/s 0 B/s 0 B/s
181 0.00 0 B/s 0.00 0.00 0 B/s 0.00 0.00 1.93 927.70 KB/s 2.05 MB/s 0 B/s 0 B/s 0 B/s 0 B/s
141 0.00 0 B/s 0.00 0.00 0 B/s 0.00 0.00 2.18 1.45 MB/s 2.46 MB/s 0 B/s 0 B/s 0 B/s 0 B/s
201 0.00 0 B/s 0.00 0.00 0 B/s 0.00 0.00 2.21 1.02 MB/s 2.25 MB/s 0 B/s 0 B/s 0 B/s 0 B/s
161 0.00 0 B/s 0.00 0.00 0 B/s 0.00 0.00 2.25 918.33 KB/s 2.20 MB/s 0 B/s 0 B/s 0 B/s 0 B/s
121 0.00 0 B/s 0.00 0.00 0 B/s 0.00 0.00 2.42 1.41 MB/s 2.69 MB/s 0 B/s 0 B/s 0 B/s 0 B/s
221 0.00 0 B/s 0.00 0.00 0 B/s 0.00 0.00 2.53 1.89 MB/s 2.93 MB/s 0 B/s 0 B/s 0 B/s 0 B/s
```
61 0.00 0 B/s 0.00 0.00 0 B/s 0.00 0.00 44.56 1.66 MB/s 232.26 MB/s 0 B/s 0 B/s 0 B/s 0 B/s

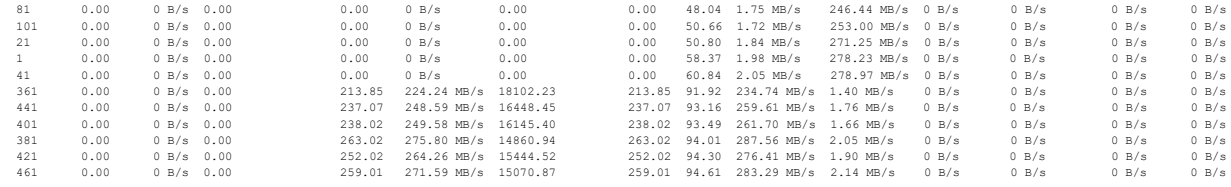

Now, let's go ahead and scale the AKS cluster down from the 6 nodes to 3 nodes:

```
alex [ ~/weka_app ]$ az aks scale -n alexh-nifty-k8s-cluster --resource-group weka-alexh-rg --node-count 3
The behavior of this command has been altered by the following extension: aks-preview
{
   "aadProfile": null,
   "addonProfiles": {
     "azureKeyvaultSecretsProvider": {
      "config": null,
       "enabled": false,
      "identity": null
     },
     "azurepolicy": {
       "config": null,
       "enabled": false,
       "identity": null
     },
     "httpApplicationRouting": {
       "config": null,
       "enabled": false,
      "identity": null
     },
     "omsAgent": {
      "config": {
         "logAnalyticsWorkspaceResourceID": "/subscriptions/<subscription_id>/resourcegroups/defaultresourcegro
up-weu/providers/microsoft.operationalinsights/workspaces/defaultworkspace-<subscription_id>-weu"
       },
       "enabled": true,
       "identity": {
         "clientId": "fb014aee-817f-488c-bfbe-94a106ffa409",
         "objectId": "9439df06-6b14-4aff-a652-860eedcd9815",
         "resourceId": "/subscriptions/<subscription_id>/resourcegroups/MC_weka-alexh-rg_alexh-nifty-k8s-cluste
r_eastus/providers/Microsoft.ManagedIdentity/userAssignedIdentities/omsagent-alexh-nifty-k8s-cluster"
      }
     }
   },
   "agentPoolProfiles": [
     {
       "availabilityZones": [
        "1"
       ],
       "capacityReservationGroupId": null,
       "count": 3,
       "creationData": null,
       "currentOrchestratorVersion": "1.24.9",
       "enableAutoScaling": false,
       "enableCustomCaTrust": false,
       "enableEncryptionAtHost": null,
       "enableFips": false,
       "enableNodePublicIp": false,
       "enableUltraSsd": null,
       "gpuInstanceProfile": null,
       "hostGroupId": null,
```
 $-26$ 

```
-27
```

```
 "kubeletConfig": null,
       "kubeletDiskType": "OS",
       "linuxOsConfig": null,
       "maxCount": null,
       "maxPods": 110,
       "messageOfTheDay": null,
       "minCount": null,
       "mode": "System",
       "name": "agentpool",
       "networkProfile": null,
       "nodeImageVersion": "AKSUbuntu-1804gen2containerd-2023.02.15",
       "nodeLabels": null,
       "nodePublicIpPrefixId": null,
       "nodeTaints": null,
       "orchestratorVersion": "1.24.9",
       "osDiskSizeGb": 128,
       "osDiskType": "Ephemeral",
       "osSku": "Ubuntu",
       "osType": "Linux",
       "podSubnetId": null,
       "powerState": {
         "code": "Running"
       },
       "provisioningState": "Succeeded",
       "proximityPlacementGroupId": null,
       "scaleDownMode": null,
       "scaleSetEvictionPolicy": null,
       "scaleSetPriority": null,
       "spotMaxPrice": null,
       "tags": null,
       "type": "VirtualMachineScaleSets",
       "upgradeSettings": null,
       "vmSize": "Standard_D8s_v3",
       "vnetSubnetId": "/subscriptions/<subscription_id>/resourceGroups/weka-alexh-rg/providers/Microsoft.Netwo
rk/virtualNetworks/wekaalexhrgvnet852/subnets/default",
       "windowsProfile": null,
       "workloadRuntime": null
     }
  ],
   "apiServerAccessProfile": null,
  "autoScalerProfile": null,
  "autoUpgradeProfile": {
    "nodeOsUpgradeChannel": null,
    "upgradeChannel": "none"
  },
  "azureMonitorProfile": null,
  "azurePortalFqdn": "alexh-nifty-k8s-cluster-dns-bjhtunbv.portal.hcp.eastus.azmk8s.io",
   "creationData": null,
   "currentKubernetesVersion": "1.24.9",
   "disableLocalAccounts": false,
   "diskEncryptionSetId": null,
   "dnsPrefix": "alexh-nifty-k8s-cluster-dns",
   "enableNamespaceResources": null,
   "enablePodSecurityPolicy": null,
   "enableRbac": true,
  "extendedLocation": null,
  "fqdn": "alexh-nifty-k8s-cluster-dns-bjhtunbv.hcp.eastus.azmk8s.io",
  "fqdnSubdomain": null,
  "guardrailsProfile": null,
 "httpProxyConfig": null,
   "id": "/subscriptions/<subscription_id>/resourcegroups/weka-alexh-rg/providers/Microsoft.ContainerService/ma
```

```
nagedClusters/alexh-nifty-k8s-cluster",
   "identity": {
    "principalId": "579a5460-d4ba-4886-ada6-402565283556",
     "tenantId": "93ba0df2-e204-4bfc-99ef-cb9e273ce33f",
     "type": "SystemAssigned",
     "userAssignedIdentities": null
   },
   "identityProfile": {
     "kubeletidentity": {
       "clientId": "c256a96f-d598-4b89-8951-2ddc71e6bd08",
       "objectId": "4387613e-c8cf-4866-80c7-d55777661c77",
       "resourceId": "/subscriptions/<subscription_id>/resourcegroups/MC_weka-alexh-rg_alexh-nifty-k8s-cluster_
eastus/providers/Microsoft.ManagedIdentity/userAssignedIdentities/alexh-nifty-k8s-cluster-agentpool"
    }
   },
   "ingressProfile": null,
   "kubernetesVersion": "1.24.9",
   "linuxProfile": null,
   "location": "eastus",
   "maxAgentPools": 100,
   "name": "alexh-nifty-k8s-cluster",
   "networkProfile": {
     "dnsServiceIp": "10.0.0.10",
     "dockerBridgeCidr": "172.17.0.1/16",
     "ebpfDataplane": null,
     "ipFamilies": [
       "IPv4"
     ],
     "kubeProxyConfig": null,
     "loadBalancerProfile": {
       "allocatedOutboundPorts": null,
       "backendPoolType": "nodeIPConfiguration",
       "effectiveOutboundIPs": [
         {
           "id": "/subscriptions/<subscription_id>/resourceGroups/MC_weka-alexh-rg_alexh-nifty-k8s-cluster_east
us/providers/Microsoft.Network/publicIPAddresses/ce2cc73e-3780-4b51-8c78-59dd75494c44",
           "resourceGroup": "MC_weka-alexh-rg_alexh-nifty-k8s-cluster_eastus"
         }
      \cdot "enableMultipleStandardLoadBalancers": null,
       "idleTimeoutInMinutes": null,
       "managedOutboundIPs": {
         "count": 1,
         "countIpv6": null
       },
       "outboundIPs": null,
       "outboundIpPrefixes": null
     },
     "loadBalancerSku": "Standard",
     "natGatewayProfile": null,
     "networkMode": null,
     "networkPlugin": "azure",
     "networkPluginMode": null,
     "networkPolicy": "azure",
     "outboundType": "loadBalancer",
     "podCidr": null,
     "podCidrs": null,
     "serviceCidr": "10.0.0.0/16",
     "serviceCidrs": [
       "10.0.0.0/16"
     ]
```

```
-29
```

```
 },
 "nodeResourceGroup": "MC_weka-alexh-rg_alexh-nifty-k8s-cluster_eastus",
 "nodeResourceGroupProfile": null,
 "oidcIssuerProfile": {
  "enabled": false,
  "issuerUrl": null
 },
 "podIdentityProfile": null,
 "powerState": {
  "code": "Running"
 },
 "privateFqdn": null,
 "privateLinkResources": null,
 "provisioningState": "Succeeded",
 "publicNetworkAccess": null,
 "resourceGroup": "weka-alexh-rg",
 "securityProfile": {
   "azureKeyVaultKms": null,
   "customCaTrustCertificates": null,
   "defender": null,
   "imageCleaner": null,
   "nodeRestriction": null,
   "workloadIdentity": null
 },
 "servicePrincipalProfile": {
   "clientId": "msi",
  "secret": null
 },
 "sku": {
  "name": "Basic",
  "tier": "Paid"
 },
 "storageProfile": {
   "blobCsiDriver": null,
   "diskCsiDriver": {
    "enabled": true,
     "version": "v1"
   },
   "fileCsiDriver": {
     "enabled": true
  },
   "snapshotController": {
     "enabled": true
   }
 },
 "systemData": null,
 "tags": null,
 "type": "Microsoft.ContainerService/ManagedClusters",
 "upgradeSettings": null,
 "windowsProfile": {
  "adminPassword": null,
   "adminUsername": "azureuser",
   "enableCsiProxy": true,
   "gmsaProfile": null,
  "licenseType": null
 },
 "workloadAutoScalerProfile": {
  "keda": null,
```

```
 "verticalPodAutoscaler": null
   }
}
```
As expected, we see 3 out of the 6 worker nodes have been removed. We now see a total of 3 daemonset pods (remember, we only run a single daemonset pod on every work node) and we see a total of 6 fio-app pods. Two pods running per worker node. Notice the difference in the runtime due to the pods restarting on the remaining worker nodes:

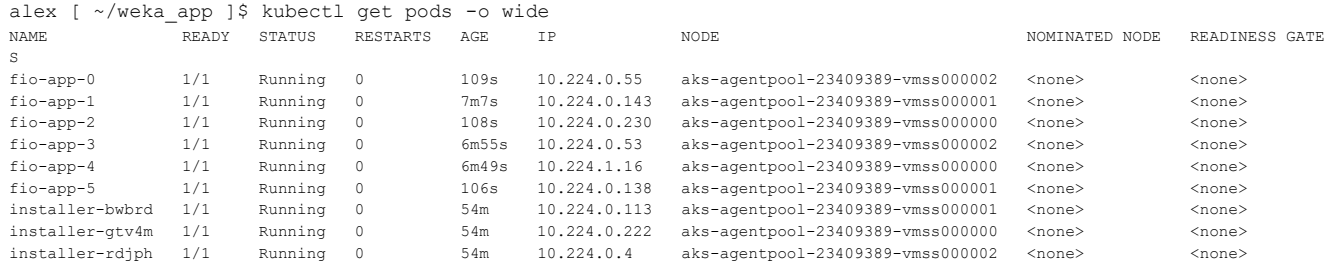

# **Cleanup**

The environment should be cleaned up in the following order:

- 1. Issue terraform destroy on the WEKA cluster
- 2. Go into the azure portal web console and delete the AKS cluster

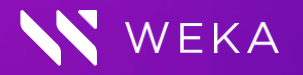

**[weka.io](file:///Users/graemeswift/Desktop/weka.io) [844.392.0665](tel:8443920665)**

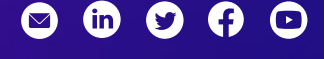

30

WekaIO intends to make these available in all countries in which it operates. Product specifications provided are sample specifications and do not constitute a warranty. Information is true as of the date © 2019-2023 All rights reserved. WekaIO, WekaFS, WIN, Weka Innovation Network, the Weka brand mark, the Weka logo, and Radically Simple Storage are trademarks of WekaIO, Inc. and its affiliates in the United States and/or other countries. Other trademarks are the property of their respective companies. References in this publication to WekalO's products, programs, or services do not imply that of publication and is subject to change. Actual specifications for unique part numbers may vary. WKA350 01 04/2023